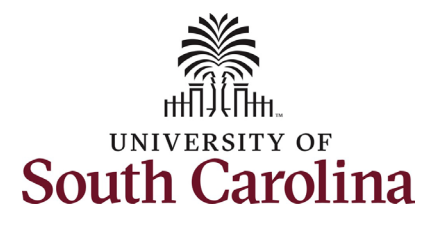

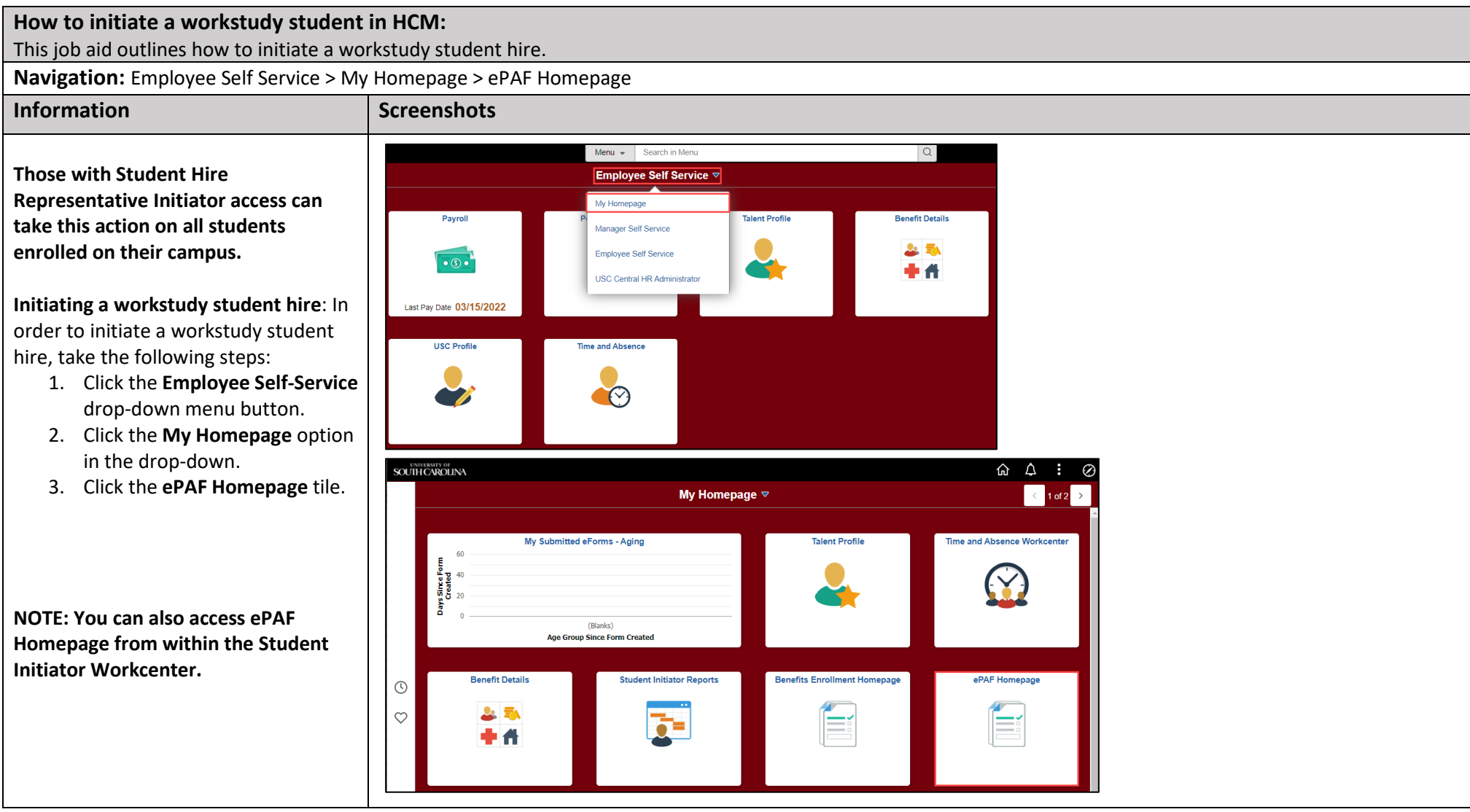

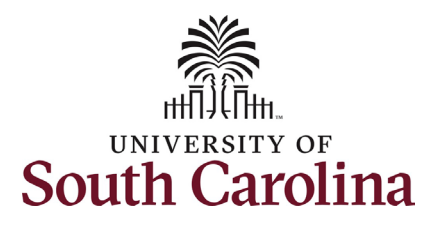

On the ePAF homepage enter the student's full name (as displayed in Banner) or USC ID in the **Search for Person** field, then click the **Search**  button.

The results that appear are referred to as **Search Cards**. If the student has more than one active hire numerous search cards will appear. To initiate a new hire, it does not matter which search card you select. Click the **Related Actions Menu** button.

The security for students is tied to the campus on which they are enrolled in classes. Any authorized Student Hire Representative with security access to a department on that campus has the ability to initiate a Student Hire eForm for the student. However, if the Student Hire Representative's security access is for a department on the Columbia campus but the student is enrolled at USC Aiken, the individual will not be able to initiate the eForm. In these scenarios complete and submit the paper student hire request to your assigned Service Team in central HR.

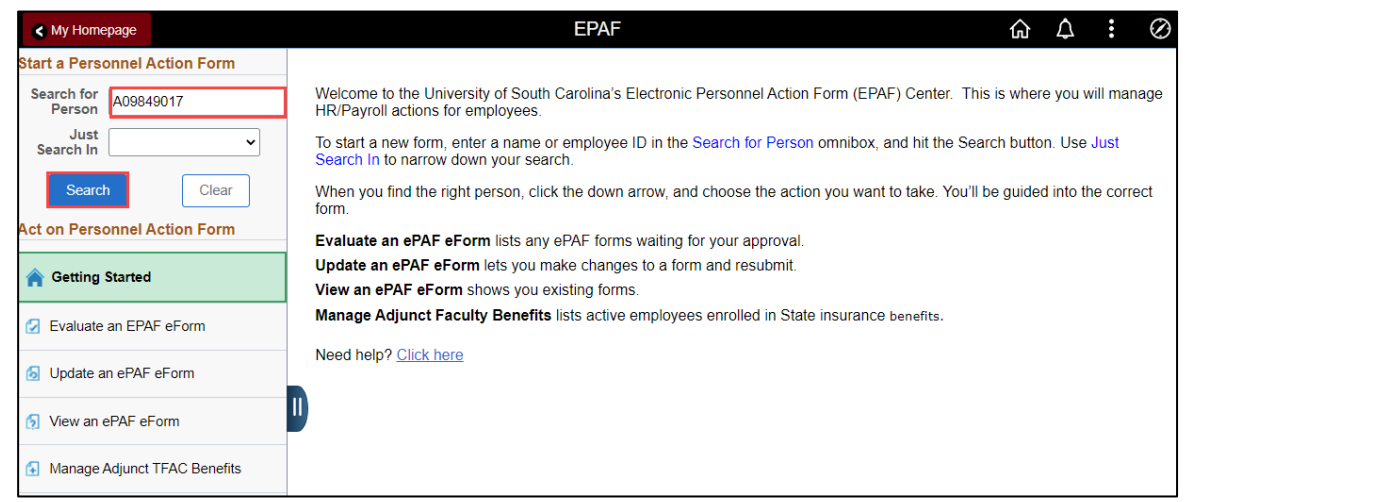

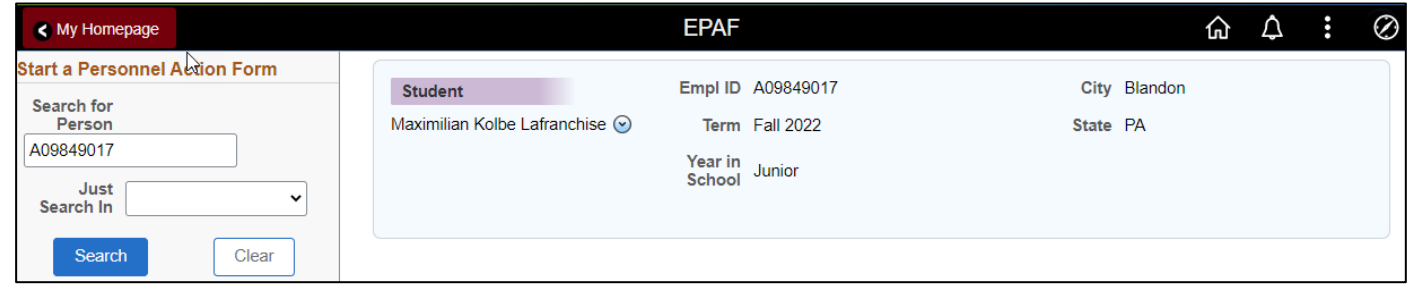

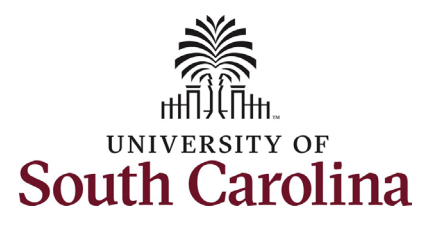

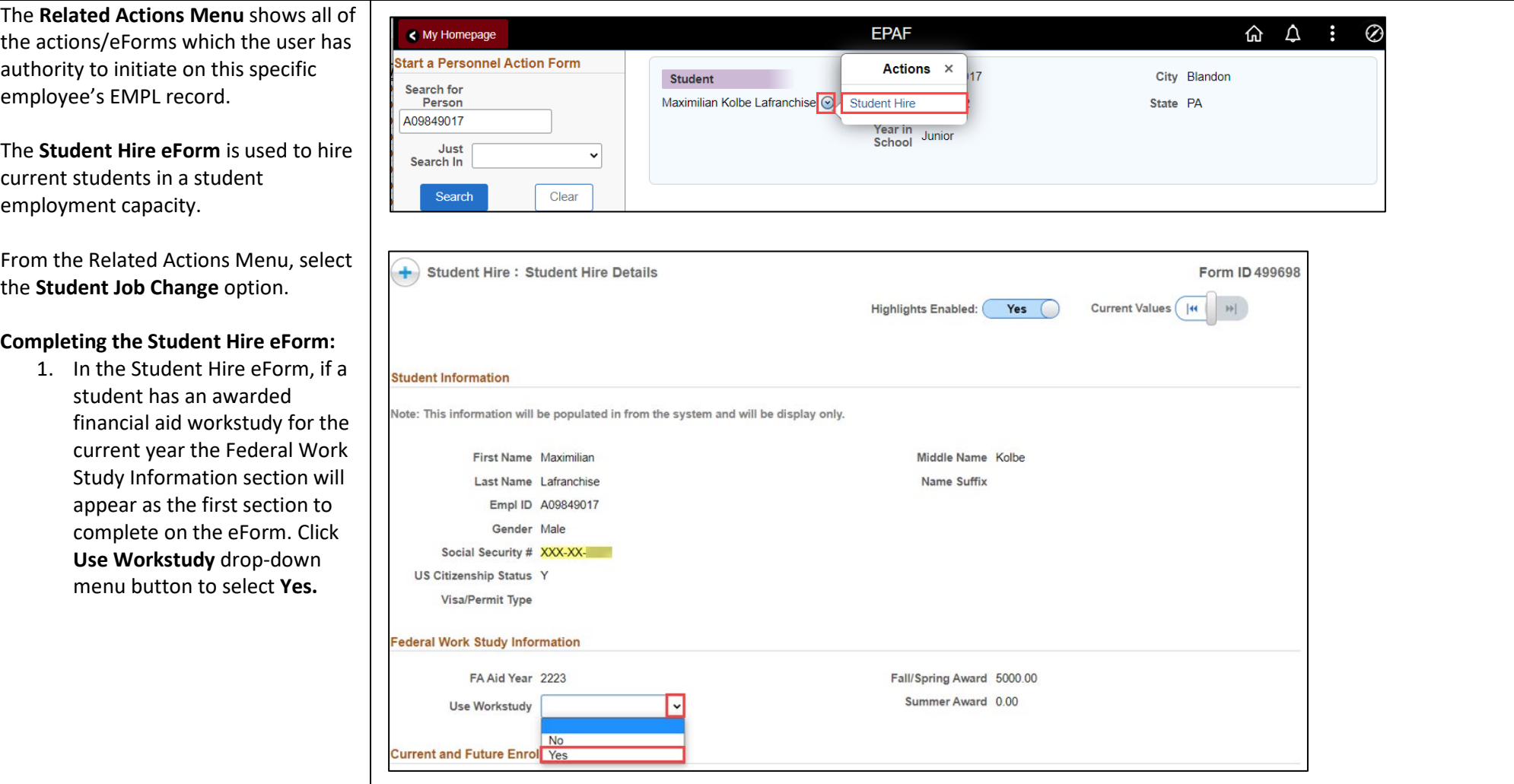

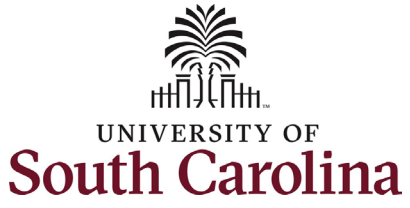

Note: The **Student Hire eForm** will display the student's enrollment data as of the date the eForm is initiated (the data is based on a set point in time and does not update once initiated).

- **Undergrad workstudy students** must be enrolled in 6 credit hours during the fall/spring semesters. No enrollment requirement for the summer.
- **Graduate workstudy students (no assistantship)** must be enrolled in 6 credit hours during the fall/spring semesters. No enrollment requirement for the summer.
- **Graduate workstudy students (with assistantship)** must be enrolled in 6 credit hours during the fall/spring semesters or have approved Z-status from Grad School allowing for less enrollment. No enrollment requirement for the summer.

Note: The **Student Hire eForm** also displays the student's other active employment data as of the date the eForm is initiated (the data is based on a set point in time and does not update once initiated).

• **Workstudy students** cannot work more than 20 hours per week across all active positions.

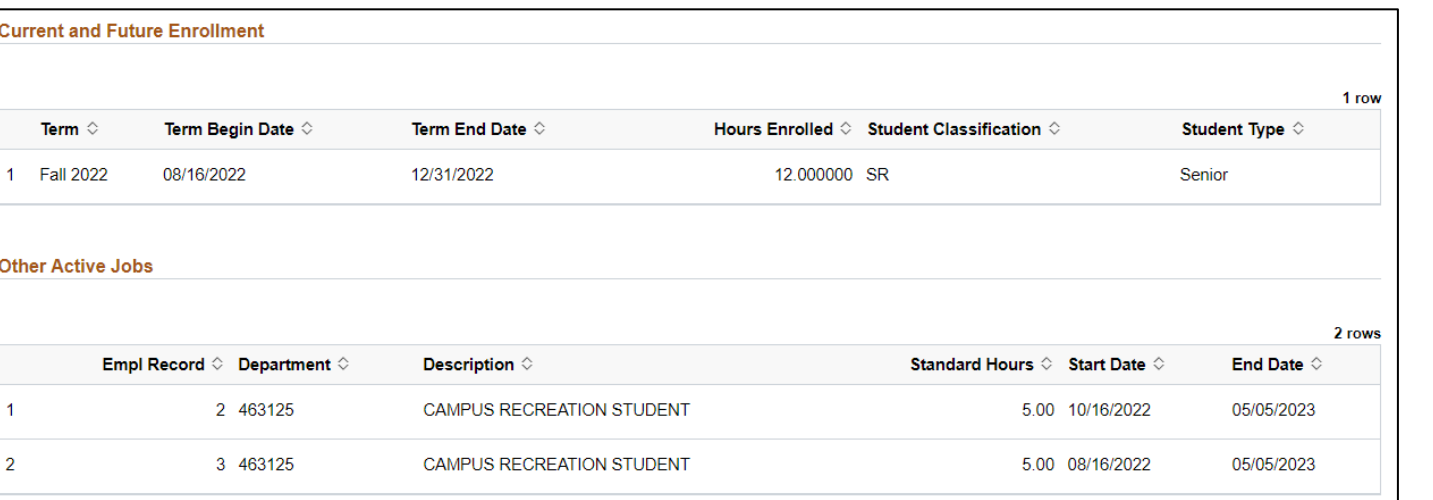

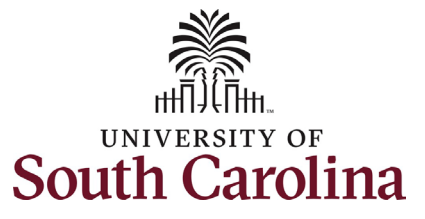

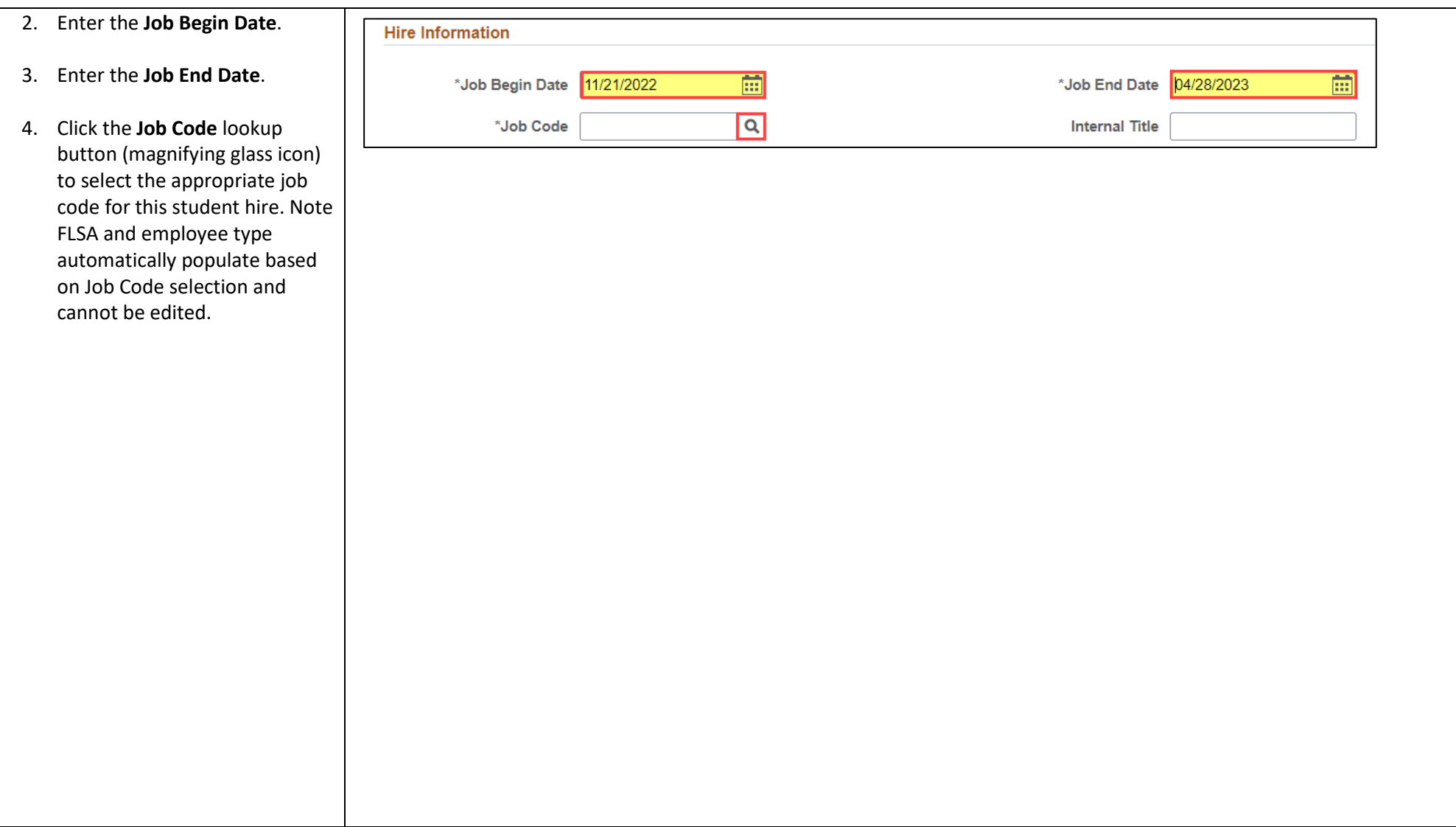

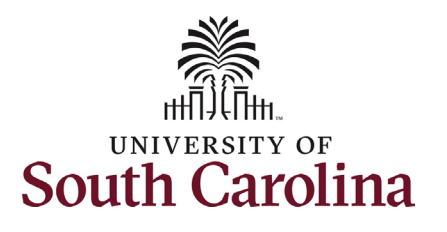

acknowledge the Action Item prior to

7. Enter the **Location** code of the

9. Enter the **Tax Location Code**. This

the work is being performed.

the right of the field). 8. Enter the **Supervisor's USC ID** (the

submission of the eForm.

field).

field).

This step is important for hourly students as that is what they see

#### **University of South Carolina HCM HR Contact Resources Student Actions: Workstudy Hire**

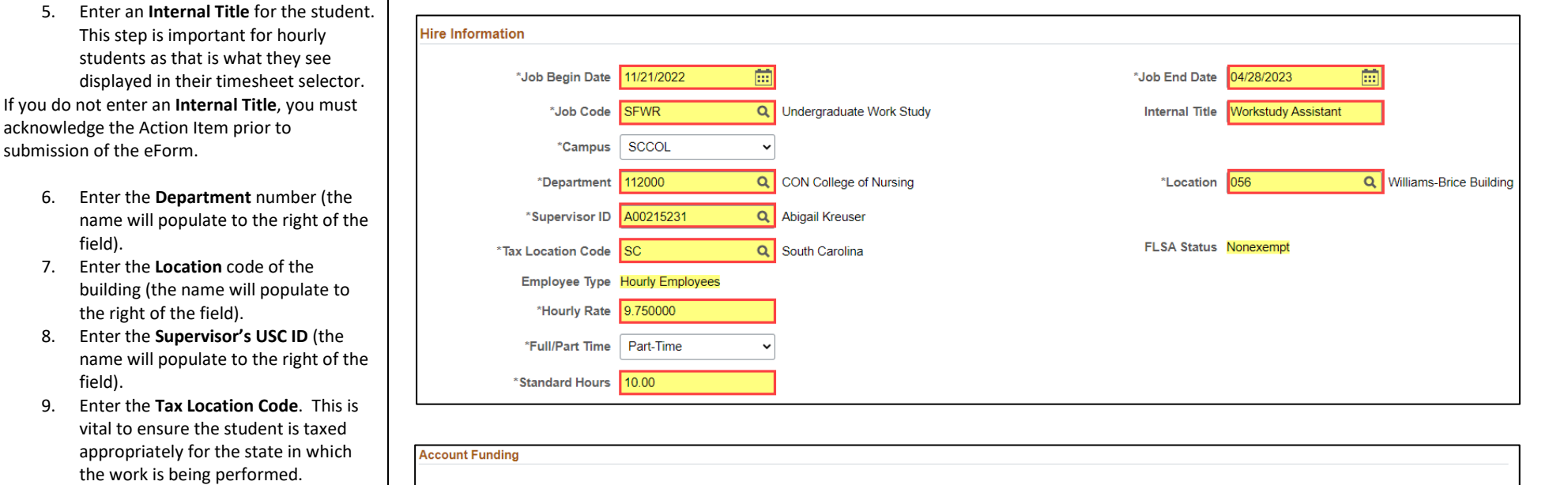

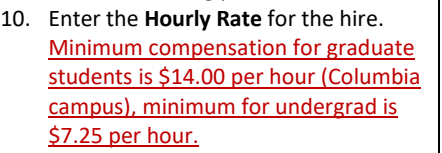

If you enter an hourly rate greater than \$25.00 an Acknowledgement will trigger at the bottom of the form.

#### 11. Enter the **Standard Hours** (hours per week).

Two lines of funding automatically appear for workstudy hires. The first is the financial aid account paying 75% of the student's hourly rate. The second is where the hiring department adds their funding for the remaining 25% of the hourly rate.

12. Click the **Select Chartstring** button.

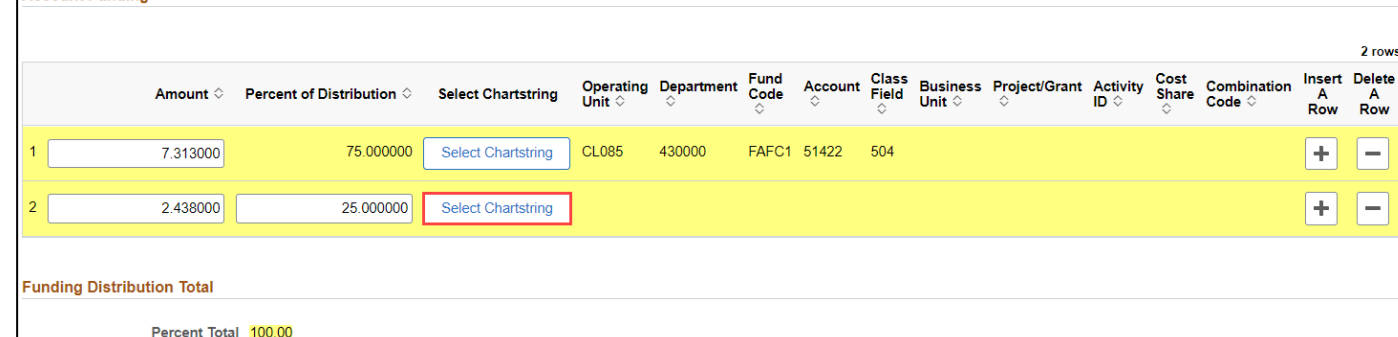

2 rows

A<br>Row  $\overline{\phantom{a}}$  $\overline{\phantom{a}}$ 

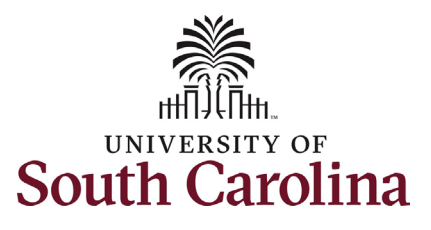

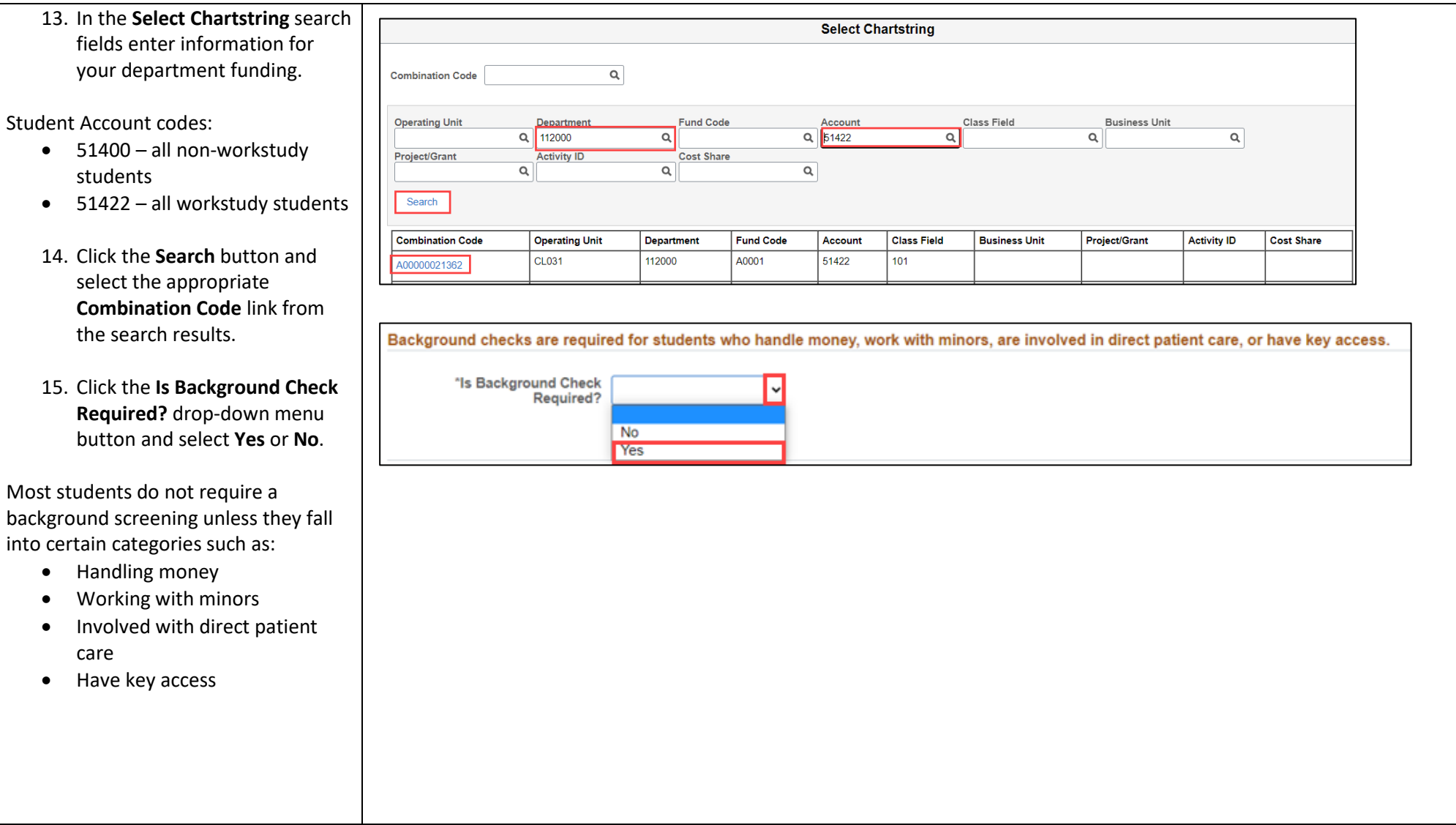

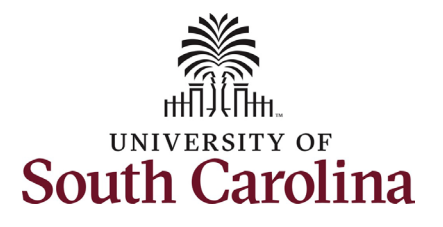

duplication.

I-9 completion is a federal requirement for all employment types. Employees should have only one valid I-9 on file. To confirm if an individual has a valid I-9 on file, reach out to your assigned Service Team. Duplicate cases may result in fines from the Federal Government which will be passed to the department responsible for the

#### **University of South Carolina HCM HR Contact Resources Student Actions: Workstudy Hire**

#### **19 VERIFICATION**

As a Student Hire Representative, you are required to validate a student's eligiblity to work in the US before they can start working.

Click here to verify the student's eligibility to work in the University's I9 Verification system.

- · Select Student I-9 Status
	- o Future Dated Hire
		- The hire is future dated and I-9 will be verified at time of hire.
	- · I9 Verified as Current
		- . The I-9 case is valid as long as the student employee is continuously employed by UofSC or has not had a gap in employment of 1 year or more. Contact your Service Team to verify I-9 status of a student who has worked outside of your assigned area.

· New Case Created

- If the student employee is a first time hire or has been separated for 1 year or more, you must initiate a new I-9 Advantage case and verify the employee's documents.
	- NOTE: There should only be one current I-9 Advantage case on file for each employee, duplication of cases may result in fines from the Federal Government which will be passed to the department responsible for the duplication.

be completed at time of hire. \*Select

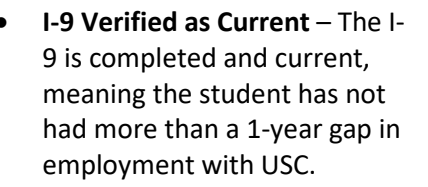

• **Future Dated Hire** – The hire is future dated, and the I-9 will

- **New Case Created** First time hire or the individual has had more than a 1-year gap in employment with USC.
- **16.** Click the **Select Student I-9 Status** drop-down menu button and select the applicable status.

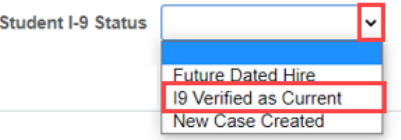

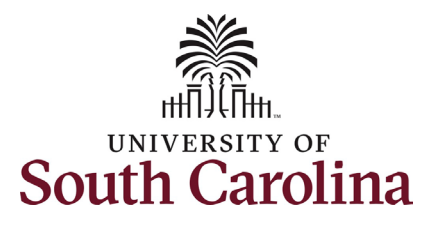

#### **File Attachments Section:**

The only time an attachment is required for an undergraduate or graduate student hire is if the student is international. In these scenarios, the **Payroll International Tax Form** will automatically appear as required.

Offer letters are not a required attachment. At time of final approval, the student will receive an automated confirmation email detailing the specifics of this work assignment.

17. Click the **Upload** button for required attachments and follow the on-screen prompts to attach the documents from your device.

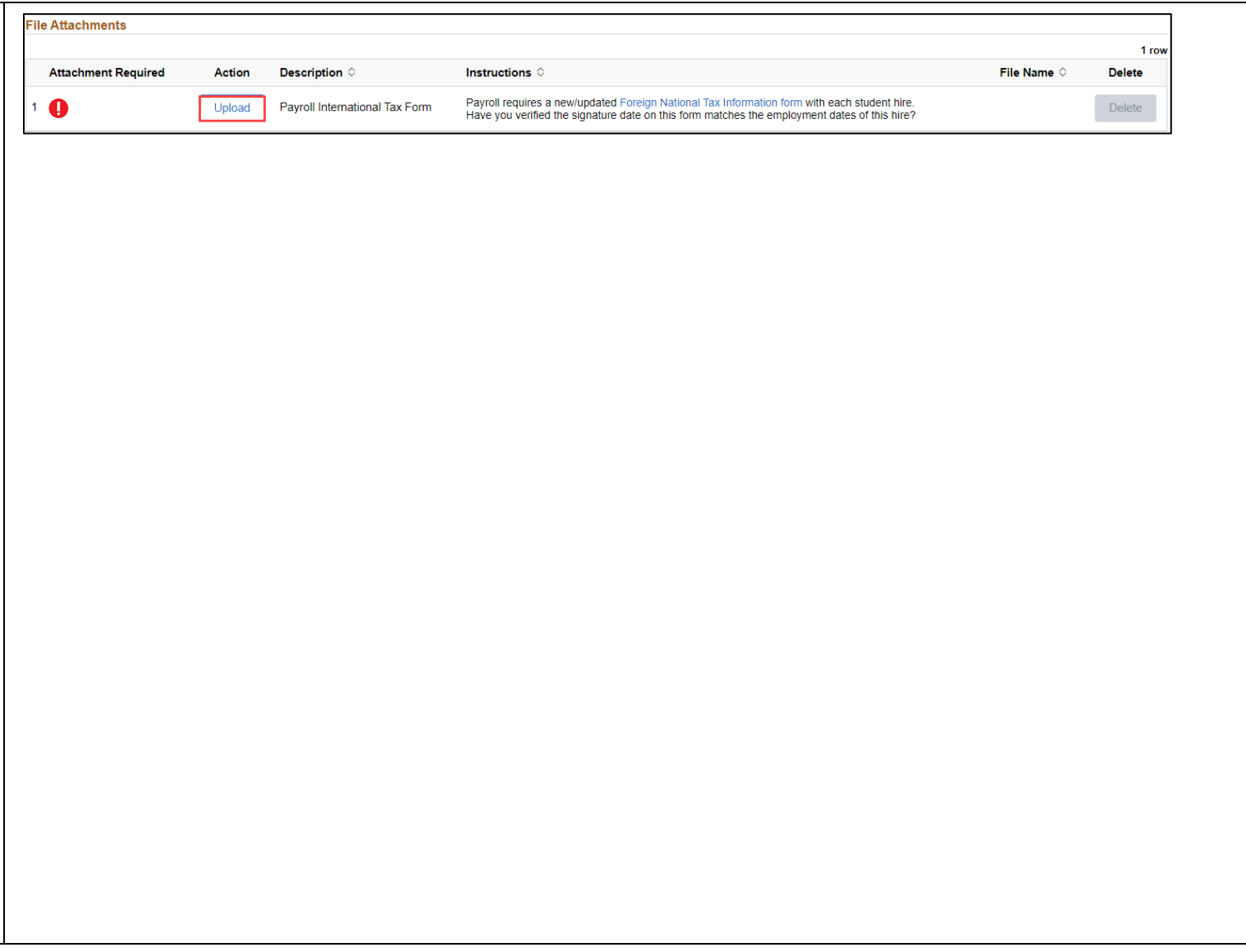

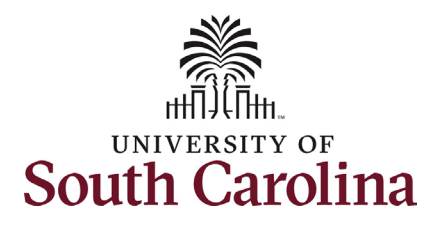

eForm.

only).

timesheet.

(\$25.00/hr)

**Route** button to see the

this action.

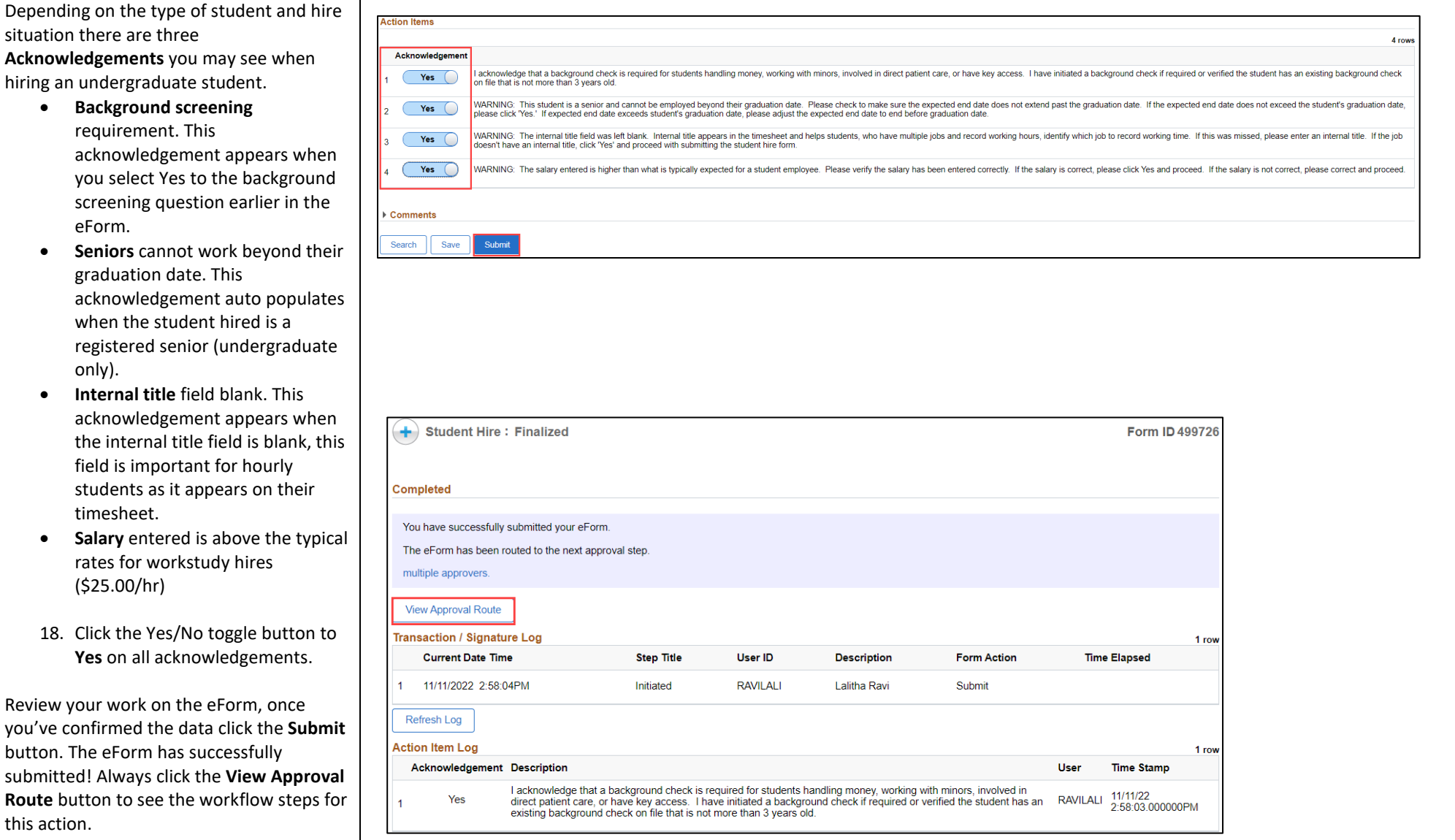

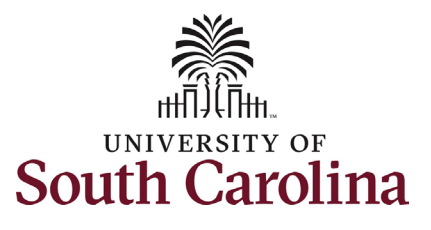

submitted.

submission.

19. Upon review

#### **University of South Carolina HCM HR Contact Resources Student Actions: Workstudy Hire**

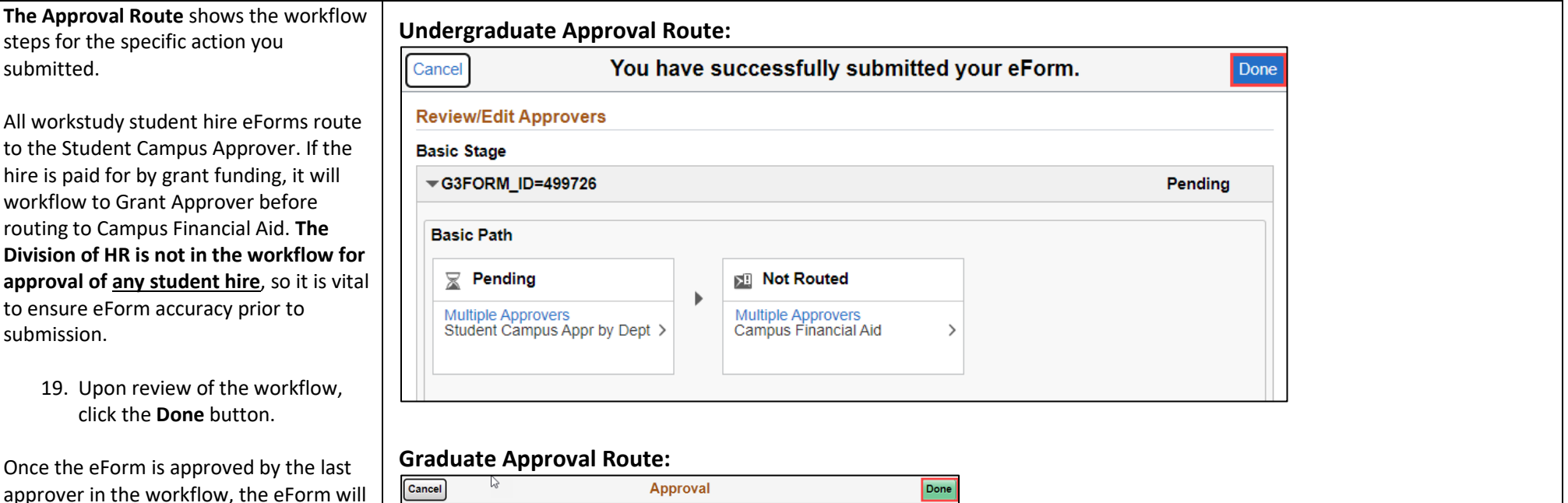

Once the eForm is app approver in the workfl execute into the system. At time of final approval, the student will receive an automated confirmation email detailing the specifics of this work assignment. Students being hired for the first time (new hires) will receive a consolidated email that addresses both onboarding and hire confirmation.

You have successfully initiated a **Workstudy Student Hire!** 

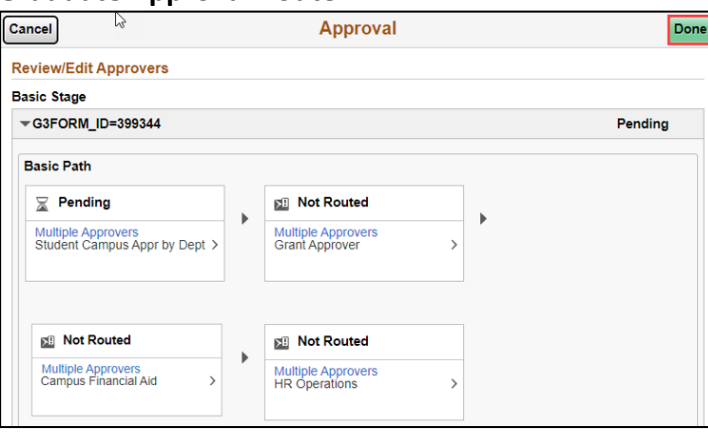